## **Uploading Work to Class Dojo Instructions**

**Please note that these instructions come from using an Android based system so it may differ slightly if you are using another device. If you are still having trouble then please let me know.**

- **1) Log in to your child's student account.**
- **2) Select their Class.**

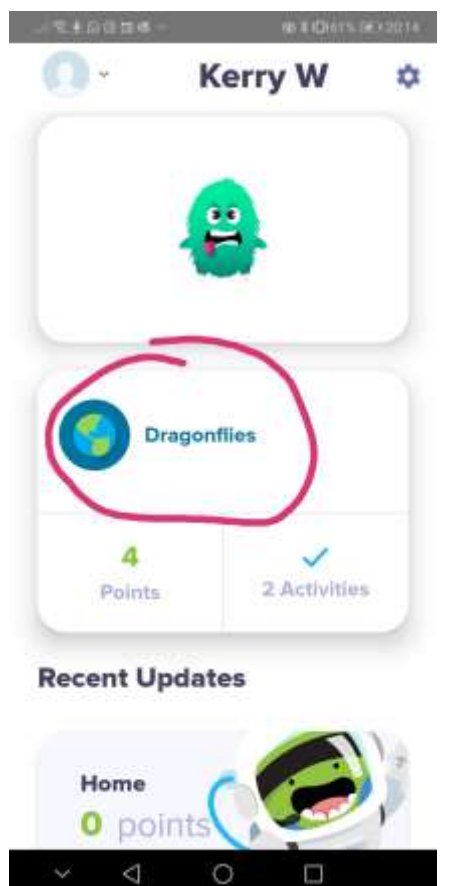

**3) This is your child's portfolio. This should show you any assignments that have been set, which you can select. If you would like to upload work that is not an assignment then click on the plus sign.**

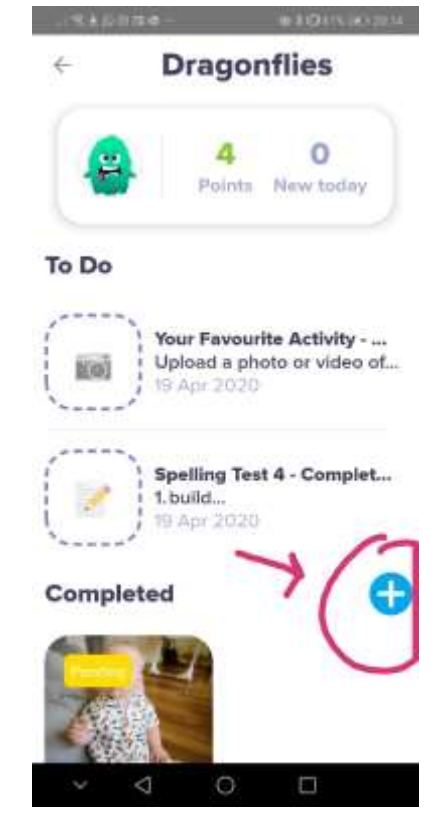

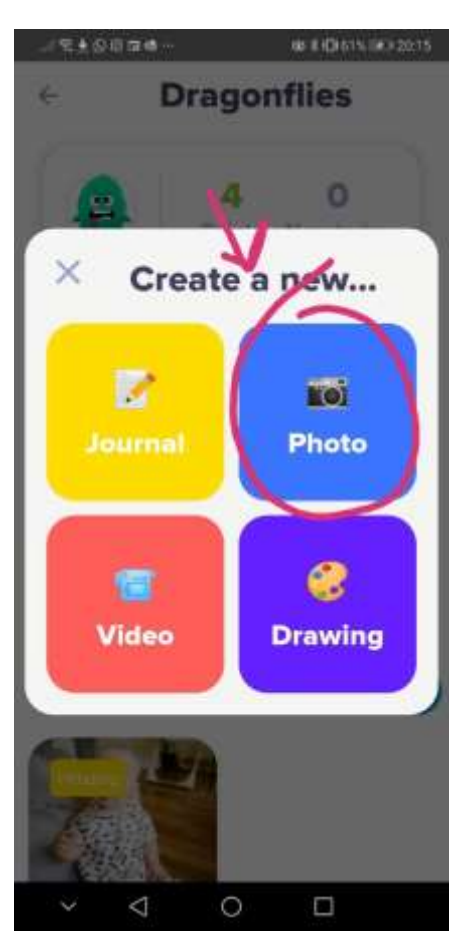

**4) Choose what you would like to upload. You can write something using the Journal, take or upload a previously taken photo, take or upload a previously taken video or do a drawing. We are going to upload a previously taken photo for the purposes of these instructions.**

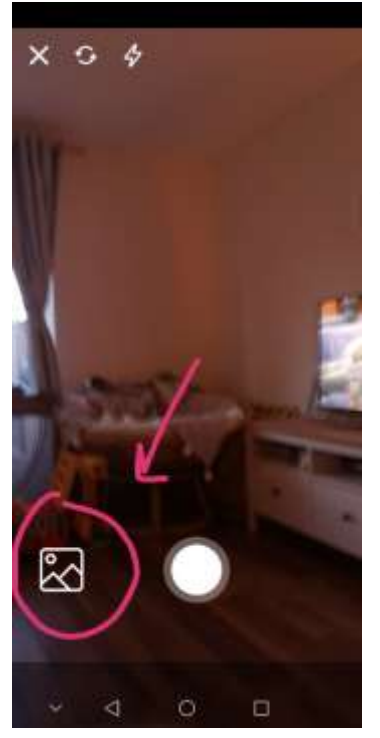

**5) Once you have selected Photo it will open up your camera. It is now that you can take a photo or if you would like to upload a photo then click the photo shown which will take you to your camera gallery.**

- **6) Once you have clicked on your chosen photo it should bring you to this page. You can then write a caption to go with your photo or you can leave it blank.**
- **7) To post your picture. You should then press the blue send button in the top right hand corner.**

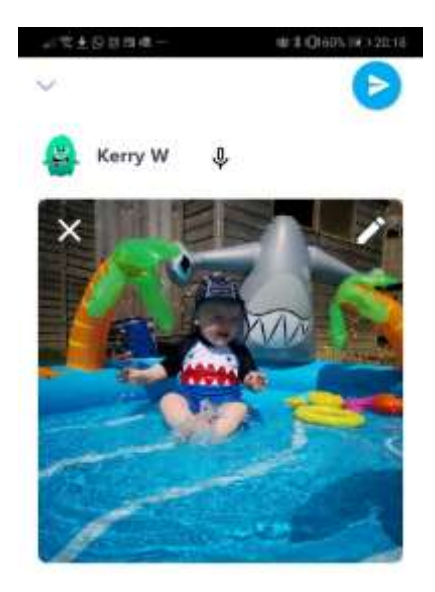

Add a caption.

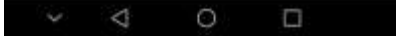

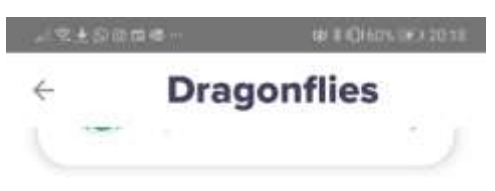

To Do

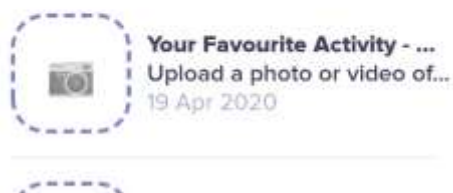

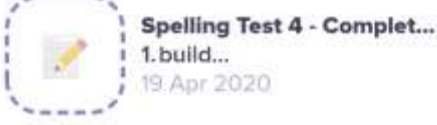

Œ

## Completed

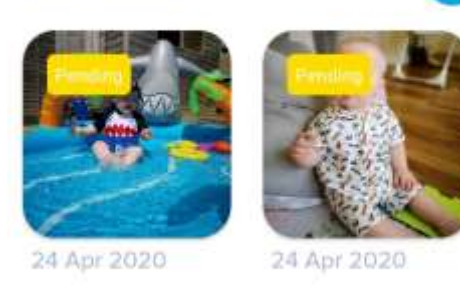

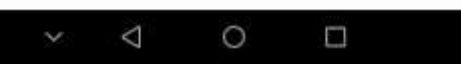

**8) This should then show the photo/video/drawing/text as "pending" until it has been approved by the teacher.**

**You can then add another entry to your portfolio by pressing the blue plus sign again and repeating the process.** 

**If you would like to upload a word document or PowerPoint then this must be done using a computer.**

**If you are still having trouble uploading work to Class Dojo then please do let me know and I will do my best to help.**